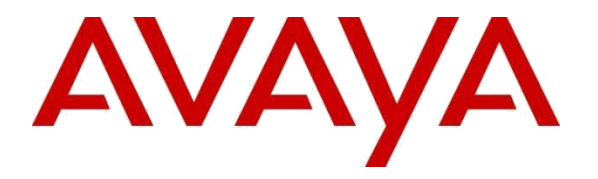

**Avaya Solution & Interoperability Test Lab**

# **Application Notes for Geomant Buzzeasy Agent Desktop with Avaya Aura® Communication Manager 8.1 and Avaya Aura® Application Enablement Services 8.1 - Issue 1.0**

### **Abstract**

These Application Notes describe the configuration steps for Geomant Buzzeasy Agent Desktop to interoperate with Avaya Aura® Communication Manager 8.1 and Avaya Aura® Application Enablement Services 8.1. Buzzeasy Agent Desktop provides a cloud-based service that allows an attendant to monitor and manipulate calls and devices.

Readers should pay attention to **[Section 2](#page-1-0)**, in particular the scope of testing as outlined in **[Section 2.1](#page-2-0)** as well as any observations noted in **[Section 2.2](#page-2-1)**, to ensure that their own use cases are adequately covered by this scope and results.

Information in these Application Notes has been obtained through DevConnect compliance testing and additional technical discussions. Testing was conducted via the DevConnect Program at the Avaya Solution and Interoperability Test Lab.

### **1. Introduction**

These Application Notes describe the configuration steps for Geomant Buzzeasy Agent Desktop to interoperate with Avaya Aura® Communication Manager 8.1 and Avaya Aura® Application Enablement Services 8.1.

Geomant Buzzeasy Cloud Services is a cloud application which, using the Telephony Services Applications Programmers Interface (TSAPI) of Avaya Aura® Application Enablement Services, allows an attendant to monitor, and manipulate calls and devices.

# <span id="page-1-0"></span>**2. General Test Approach and Test Results**

The general test approach was to configure Geomant Buzzeasy on-premise connector to communicate with the Avaya Aura® Communication Manager 8.1, Avaya Aura® Application Enablement Services 8.1 via TSAPI and communicate with Buzzeasy Cloud Service. Testing was performed by calling inbound to an available agent and using HTTPS Buzzeasy Cloud Service to monitor, and manipulate calls and devices.

DevConnect Compliance Testing is conducted jointly by Avaya and DevConnect members. The jointly-defined test plan focuses on exercising APIs and/or standards-based interfaces pertinent to the interoperability of the tested products and their functionalities. DevConnect Compliance Testing is not intended to substitute full product performance or feature testing performed by DevConnect members, nor is it to be construed as an endorsement by Avaya of the suitability or completeness of a DevConnect member's solution.

Avaya recommends our customers implement Avaya solutions using appropriate security and encryption capabilities enabled by our products. The testing referenced in these DevConnect Application Notes included the enablement of supported encryption capabilities in the Avaya products. Readers should consult the appropriate Avaya product documentation for further information regarding security and encryption capabilities supported by those Avaya products.

Support for these security and encryption capabilities in any non-Avaya solution component is the responsibility of each individual vendor. Readers should consult the appropriate vendorsupplied product documentation for more information regarding those products.

For the testing associated with these Application Notes, the interface between Avaya systems and Buzzeasy did not include use of any specific encryption features as requested by Geomant.

This test was conducted in a lab environment simulating a basic customer enterprise network environment. The testing focused on the standards-based interface between the Avaya solution and the third-party solution. The results of testing are therefore considered to be applicable to either a premise-based deployment or to a hosted or cloud deployment where some elements of the third-party solution may reside beyond the boundaries of the enterprise network, or at a different physical location from the Avaya components.

Readers should be aware that network behaviors (e.g. jitter, packet loss, delay, speed, etc.) can vary significantly from one location to another, and may affect the reliability or performance of the overall solution. Different network elements (e.g. session border controllers, soft switches, firewalls, NAT appliances, etc.) can also affect how the solution performs.

If a customer is considering implementation of this solution in a cloud environment, the customer should evaluate and discuss the network characteristics with their cloud service provider and network organizations, and evaluate if the solution is viable to be deployed in the cloud.

The network characteristics required to support this solution are outside the scope of these Application Notes. Readers should consult the appropriate Avaya and third-party documentation for the product network requirements. Avaya makes no guarantee that this solution will work in all potential deployment configurations.

### <span id="page-2-0"></span>**Interoperability Compliance Testing**

The testing focuses on the following areas:

- **Change Agent state** Agent connect to Extension for receive Voice, Calls, Auto Mode, Take a Break using Geomant Buzzeasy Agent Desktop.
- **Inbound Calls** Answer calls using Geomant Buzzeasy Agent Desktop.
- **Outbound Calls** Make calls using Geomant Buzzeasy Agent Desktop.
- **Hold/Transfer** Place callers on hold and transfer using Geomant Buzzeasy Agent Desktop.
- **Failover Testing** Verify the ability of Geomant Buzzeasy Buzzeasy Agent Desktop to recover from disconnection and reconnection to the Avaya solution.

### <span id="page-2-1"></span>**2.2. Test Results**

All test cases were completed successfully with the following observations.

- Geomant Buzzeasy Agent Desktop does not support Conference.
- Geomant Buzzeasy Agent Desktop does not show an error when connect to Invalid Extension.

### 2.3.Support

Technical Support can be obtained for Geomant products from the following.

Web: [www.geomant.com](http://www.geomant.com/) Email: products@geomant.com Telephone: +441789 387900

# **3. Reference Configuration**

The configuration shown in **Figure 1** was used during the compliance test of Buzzeasy Cloud Services with Avaya Aura® Communication Manager and Application Enablement Services.

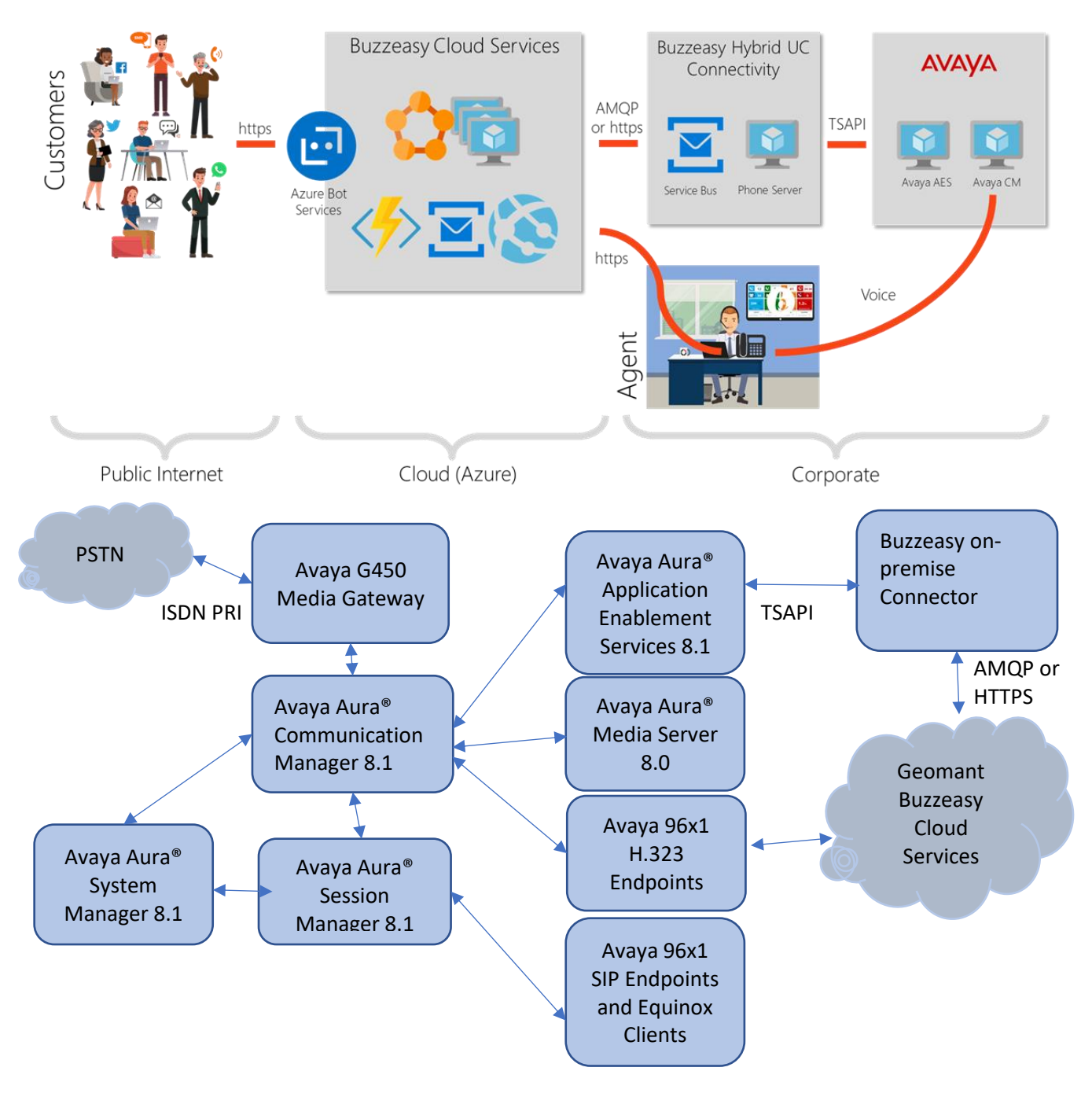

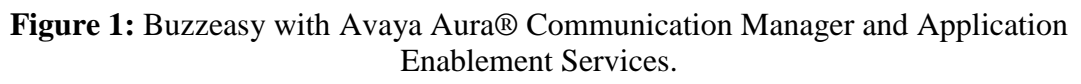

# **4. Equipment and Software Validated**

The following equipment and software were used for the sample configuration provided:

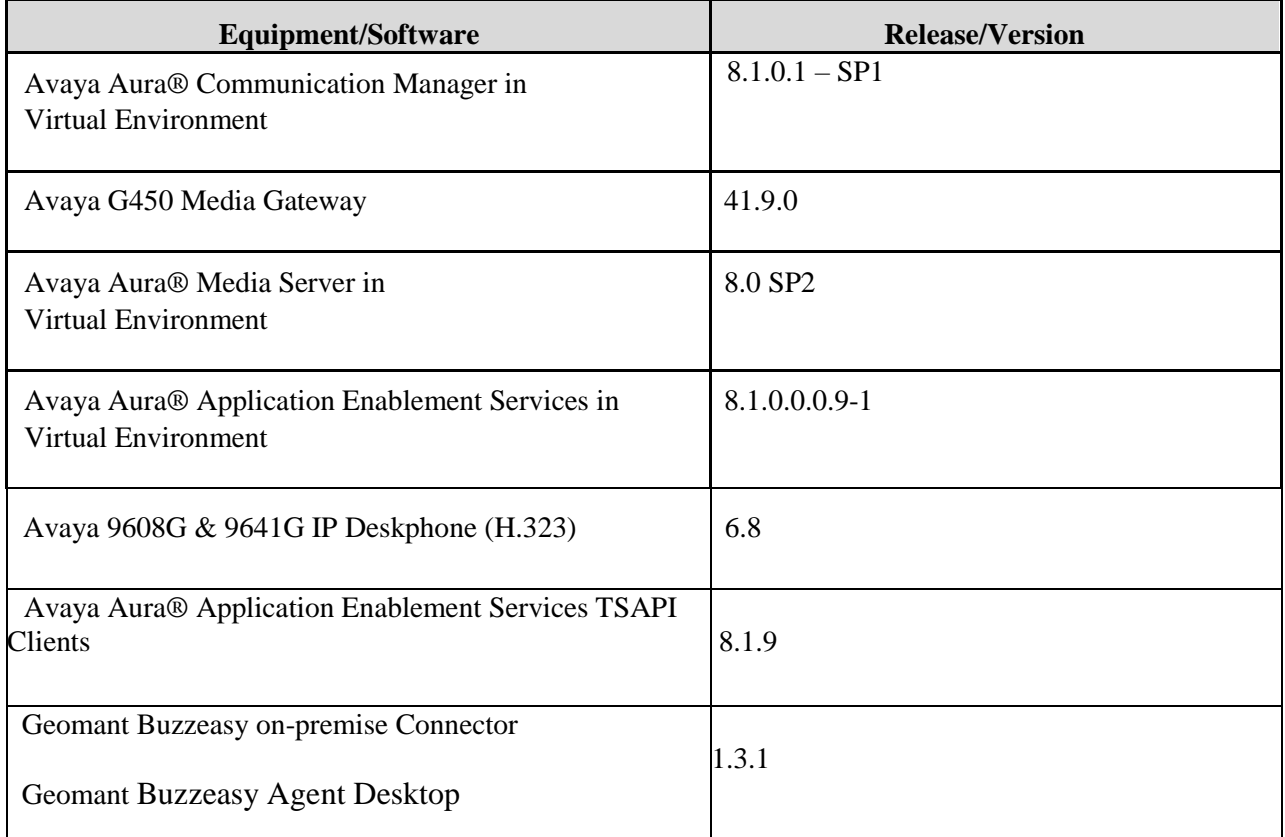

## **5. Configure Avaya Aura® Communication Manager**

This section provides the procedures for configuring Communication Manager. The procedures include the following areas:

- Verify license
- Administer CTI link

#### **Verify License**

Log into the System Access Terminal to verify that the Communication Manager license has proper permissions for features illustrated in these Application Notes. Use the "display systemparameters customer-options" command to verify that the **Computer Telephony Adjunct Links** customer option is set to "y" on **Page 4**. If this option is not set to "y", then contact the Avaya sales team or business partner for a proper license file.

```
display system-parameters customer-options Page 4 of 12
                           OPTIONAL FEATURES
   Abbreviated Dialing Enhanced List? y Audible Message Waiting? y Access Security Gateway (ASG)? n Authorization Codes? y
      Access Security Gateway (ASG)? n
      Analog Trunk Incoming Call ID? y CAS Branch? n
A/D Grp/Sys List Dialing Start at 01? y CAS Main? n
Answer Supervision by Call Classifier? y Change COR by FAC? n
                             ARS? y Computer Telephony Adjunct Links? y
              ARS/AAR Partitioning? y Cvg Of Calls Redirected Off-net? y
        ARS/AAR Dialing without FAC? y DCS (Basic)? y
        ASAI Link Core Capabilities? y DCS Call Coverage? y
        ASAI Link Plus Capabilities? y DCS with Rerouting? y
      Async. Transfer Mode (ATM) PNC? n
  Async. Transfer Mode (ATM) Trunking? n Digital Loss Plan Modification? y
            ATM WAN Spare Processor? n DS1 MSP? y
                             ATMS? y DS1 Echo Cancellation? y
               Attendant Vectoring? y
           (NOTE: You must logoff & login to effect the permission changes.)
```
### <span id="page-5-0"></span>**Administer CTI Link**

Add a CTI link using the "add cti-link n" command, where "n" is an available CTI link number. Enter an available extension number in the **Extension** field. Note that the CTI link number and extension number may vary. Enter "ADJ-IP" in the **Type** field, and a descriptive name in the **Name** field. Default values may be used in the remaining fields.

```
add cti-link 1 Page 1 of 3
                       CTI LINK
CTI Link: 1
Extension: 79999
   Type: ADJ-IP
                                            COR: 1
   Name: aes8
```
## **6. Configure Avaya Aura® Application Enablement Services**

This section provides the procedures for configuring Application Enablement Services. The procedures include the following areas:

- Launch OAM interface
- Verify license
- Administer TSAPI link
- Administer H.323 gatekeeper
- Administer Buzzeasy user
- Administer security database
- Administer ports
- Administer TCP settings
- Restart services
- Obtain Tlink name

### **Launch OAM Interface**

Access the OAM web-based interface by using the URL "https://ip-address" in an Internet browser window, where "ip-address" is the IP address of the Application Enablement Services server.

The **Please login here** screen is displayed. Log in using the appropriate credentials.

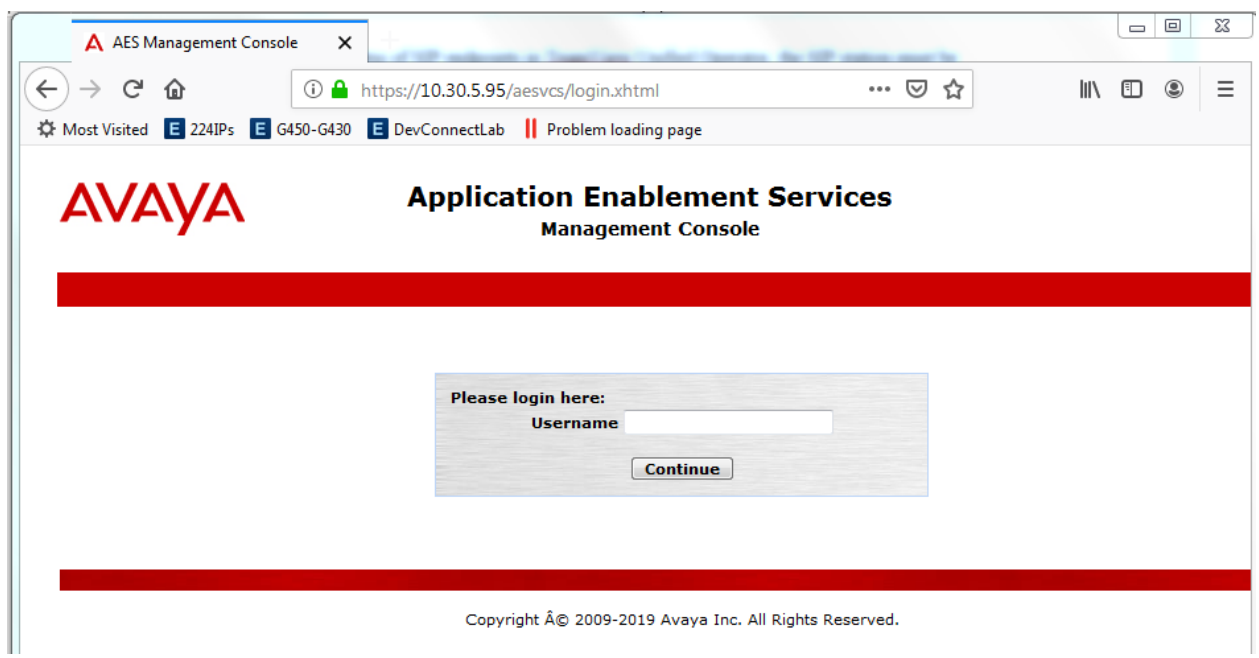

The **Welcome to OAM** screen is displayed next.

#### **AVAYA Application Enablement Services Management Console**

Welcome: User cust Welcome: User cust<br>Last login: Thu Aug 15 15:41:45 2019 from 10.128.224.59<br>Number of prior failed login attempts: 0<br>HostName/IP: aes95/10.30.5.95 Hostwame/IP: aesys/10.30.5.95<br>Server Offer Type: VIRTUAL\_APPLIANCE\_ON\_VMWARE<br>SW Version: 8.1.0.0.0.9-1<br>Server Date and Time: Fri Aug 16 13:19:44 IST 2019 HA Status: Not Configured

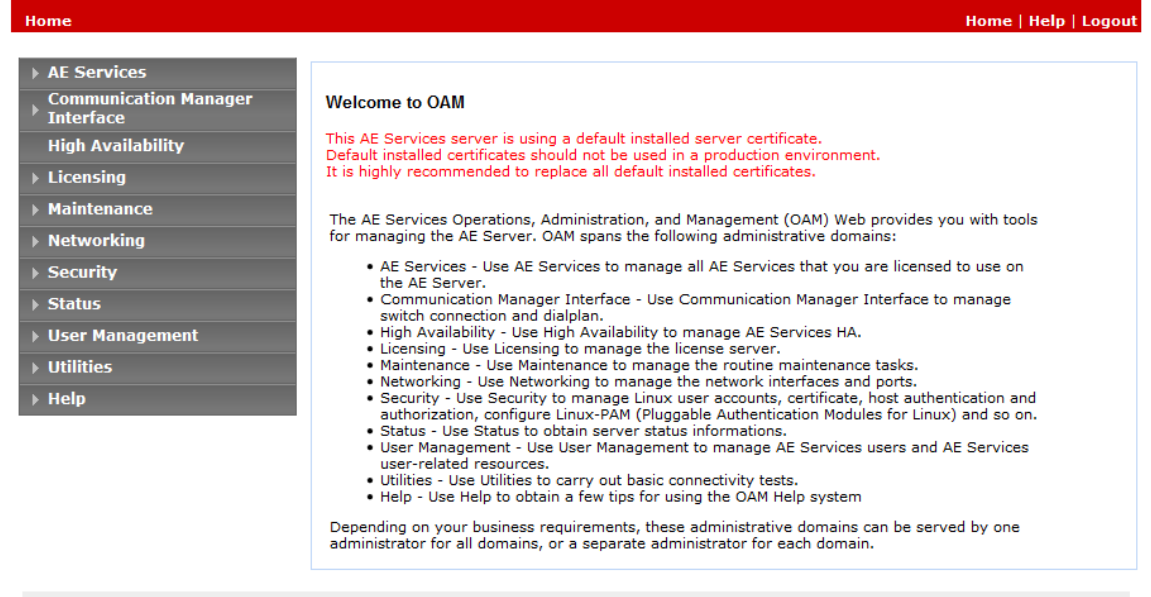

Copyright © 2009-2019 Avaya Inc. All Rights Reserved.

#### **Verify License**

Select **Licensing** → **WebLM Server Access** in the left pane, to display the applicable WebLM server log in screen (not shown). Log in using the appropriate credentials and navigate to display installed licenses (not shown).

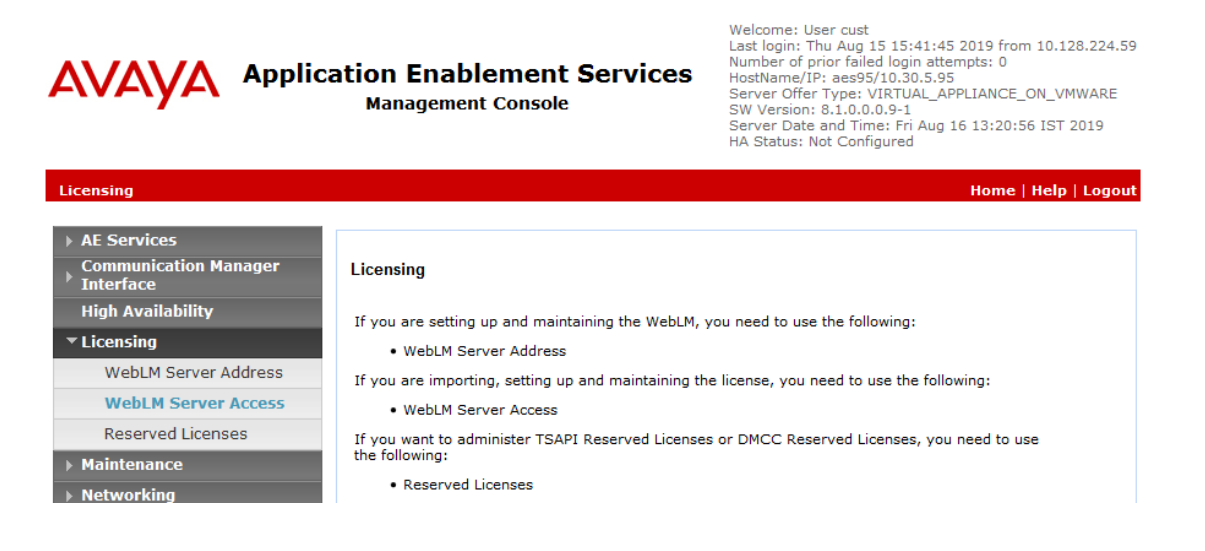

Solution & Interoperability Test Lab Application Notes ©2019 Avaya Inc. All Rights Reserved.

Select **Licensed products** → **APPL\_ENAB** → **Application\_Enablement** in the left pane, to display the **Licensed Features** screen in the right pane.

Verify that there are sufficient licenses for **TSAPI Simultaneous Users and Device Media and Call Control**, as shown below. The TSAPI license is used for device monitoring and the DMCC license is used for the virtual IP softphones. Also verify that there is an applicable advanced switch license, in this case **AES ADVANCED LARGE SWITCH**, which is needed for adjunct routing.

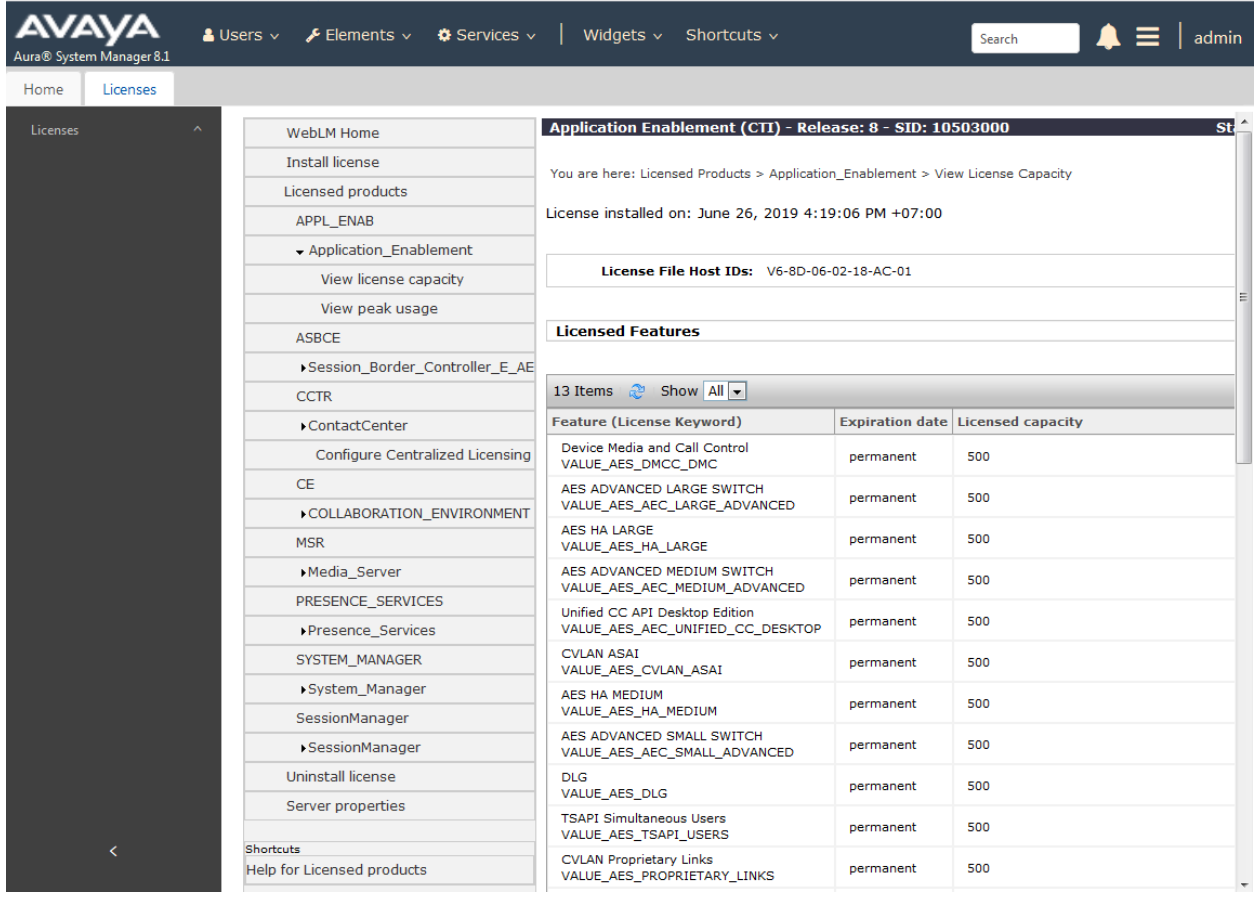

#### <span id="page-9-0"></span>**Administer TSAPI Link**

Select **AE Services**  $\rightarrow$  **TSAPI**  $\rightarrow$  **TSAPI** Links from the left pane of the **Management Console**, to administer a TSAPI link. The **TSAPI Links** screen is displayed, as shown below. Click **Add Link**.

Welcome: User cust

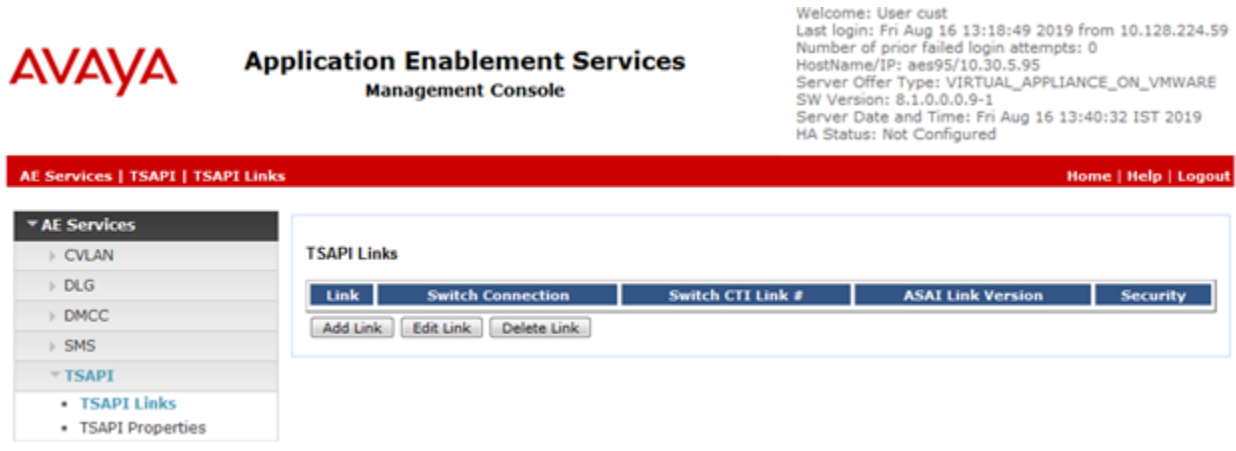

The **Add TSAPI Links** screen is displayed next.

The **Link** field is only local to the Application Enablement Services server, and may be set to any available number. For **Switch Connection**, select the relevant switch connection from the drop-down list. In this case, the existing switch connection "CM8" is selected. For **Switch CTI Link Number**, select the CTI link number from **Section [5.2](#page-5-0)**. Retain the default values in the remaining fields.

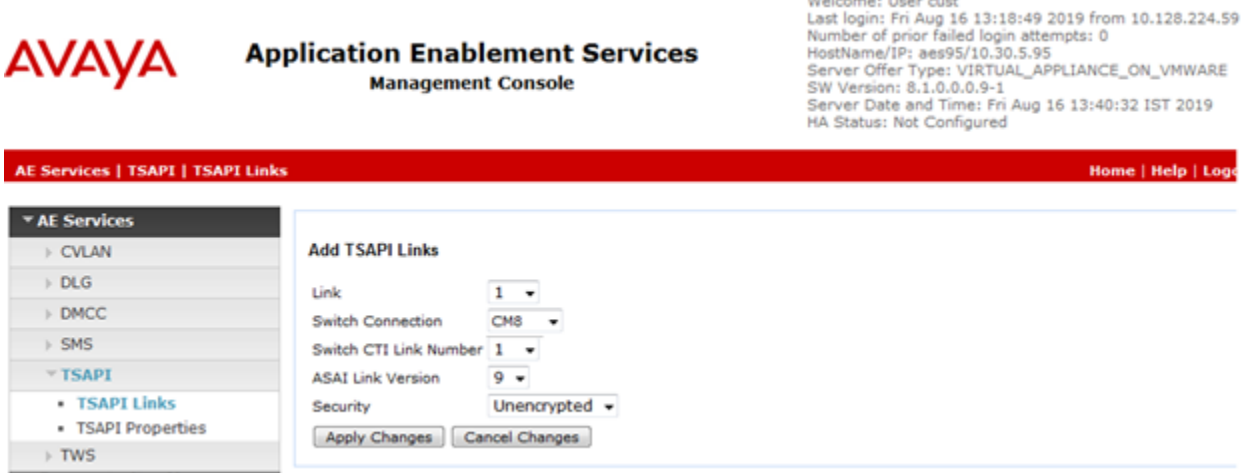

#### **Administer H.323 Gatekeeper**

Select **Communication Manager Interface** → **Switch Connections** from the left pane. The **Switch Connections** screen shows a listing of the existing switch connections.

Locate the connection name associated with the relevant Communication Manager, in this case "CM", and select the corresponding radio button. Click **Edit H.323 Gatekeeper**.

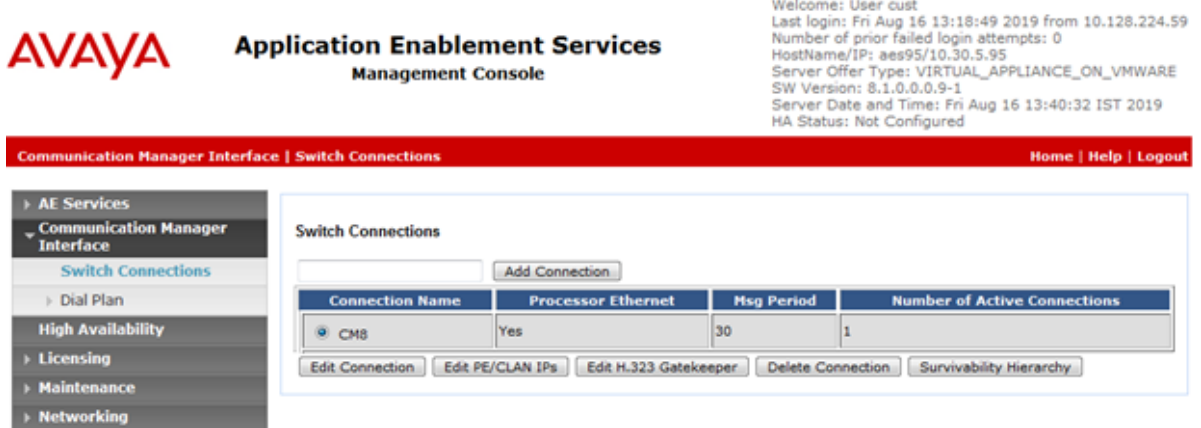

The **Edit H.323 Gatekeeper** screen is displayed next. Enter the IP address of a C-LAN circuit pack or the Processor C-LAN on Communication Manager to use as the H.323 gatekeeper, in this case "10.30.5.93" as shown below. Click **Add Name or IP**.

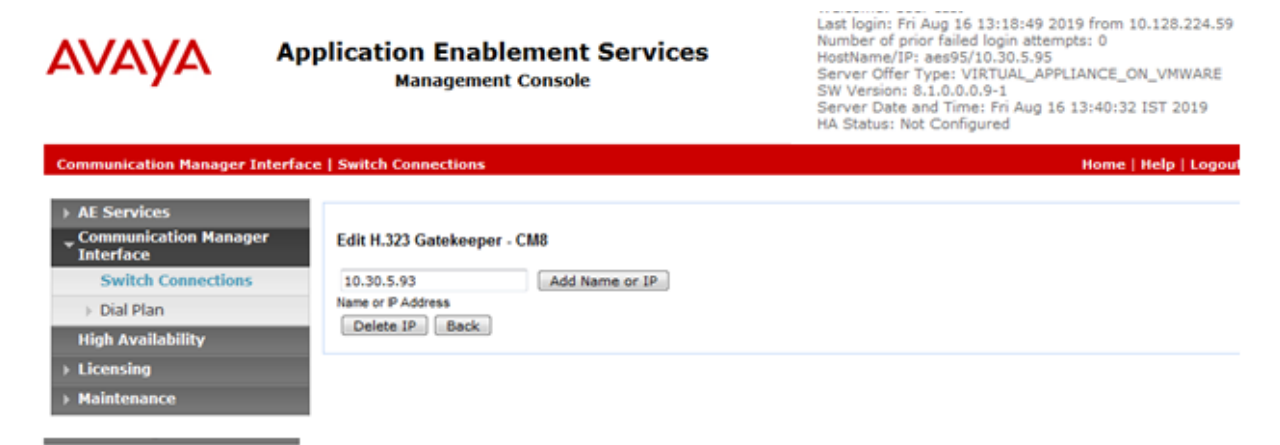

#### <span id="page-11-0"></span>**Administer Buzzeasy User**

Select **User Management**  $\rightarrow$  **User Admin**  $\rightarrow$  **Add User** from the left pane, to display the **Add User** screen in the right pane.

Enter desired values for **User Id**, **Common Name**, **Surname**, **User Password**, and **Confirm Password**. For **CT User**, select "Yes" from the drop-down list. Retain the default value in the remaining fields.

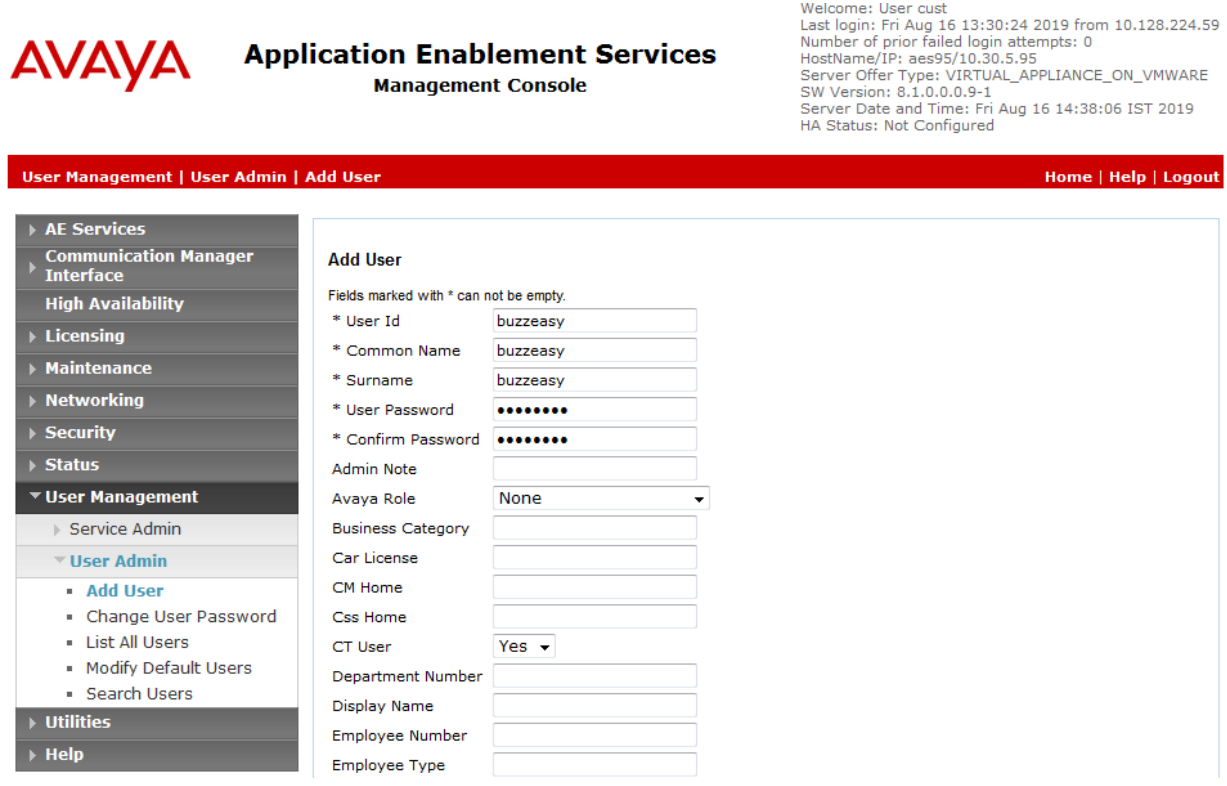

#### **6.6. Administer Security Database**

Select **Security** → **Security Database** → **Control** from the left pane, to display the **SDB Control for DMCC, TSAPI, JTAPI and Telephony Web Services** screen in the right pane. Uncheck both fields below.

In the event that the security database is used by the customer with parameters already enabled, then follow reference [4] to configure access privileges for the Buzzeasy user from **Section [6.5.](#page-11-0)**

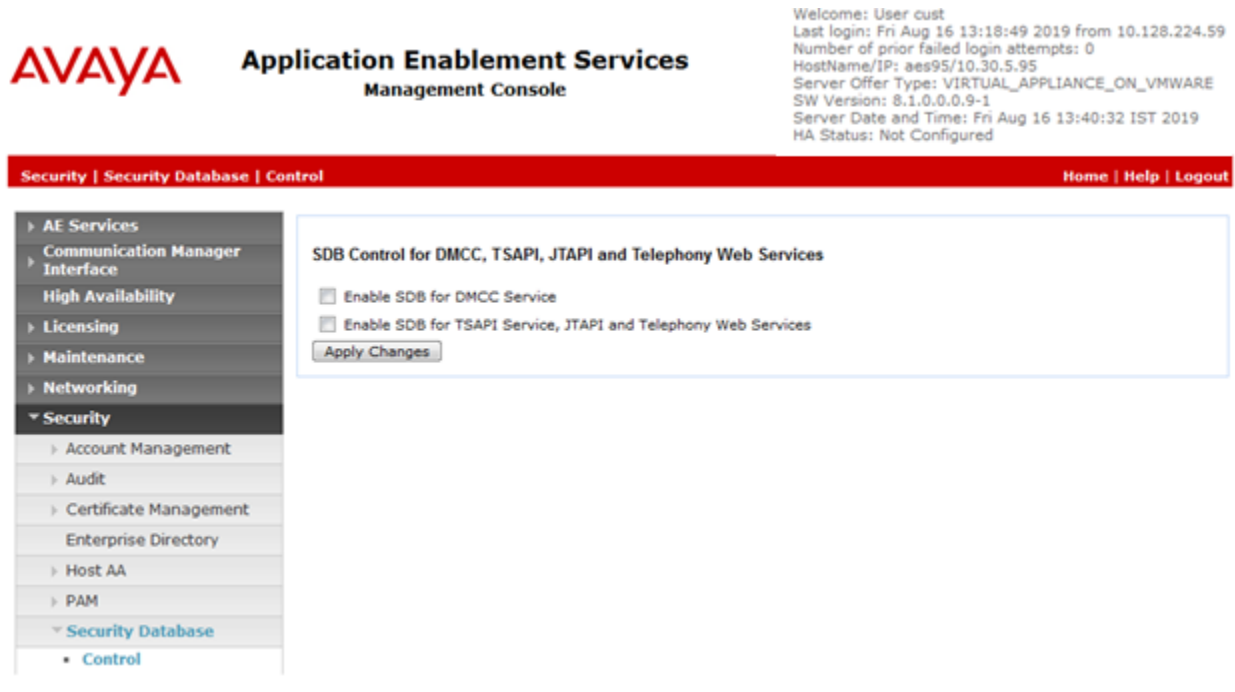

#### **6.7. Administer Ports**

Select **Networking**  $\rightarrow$  **Ports** from the left pane, to display the **Ports** screen in the right pane. In the **DMCC Server Ports** section, select the radio button for **Unencrypted Port** under the **Enabled** column, as shown below. Retain the default values in the remaining fields.

Welcome: User cust

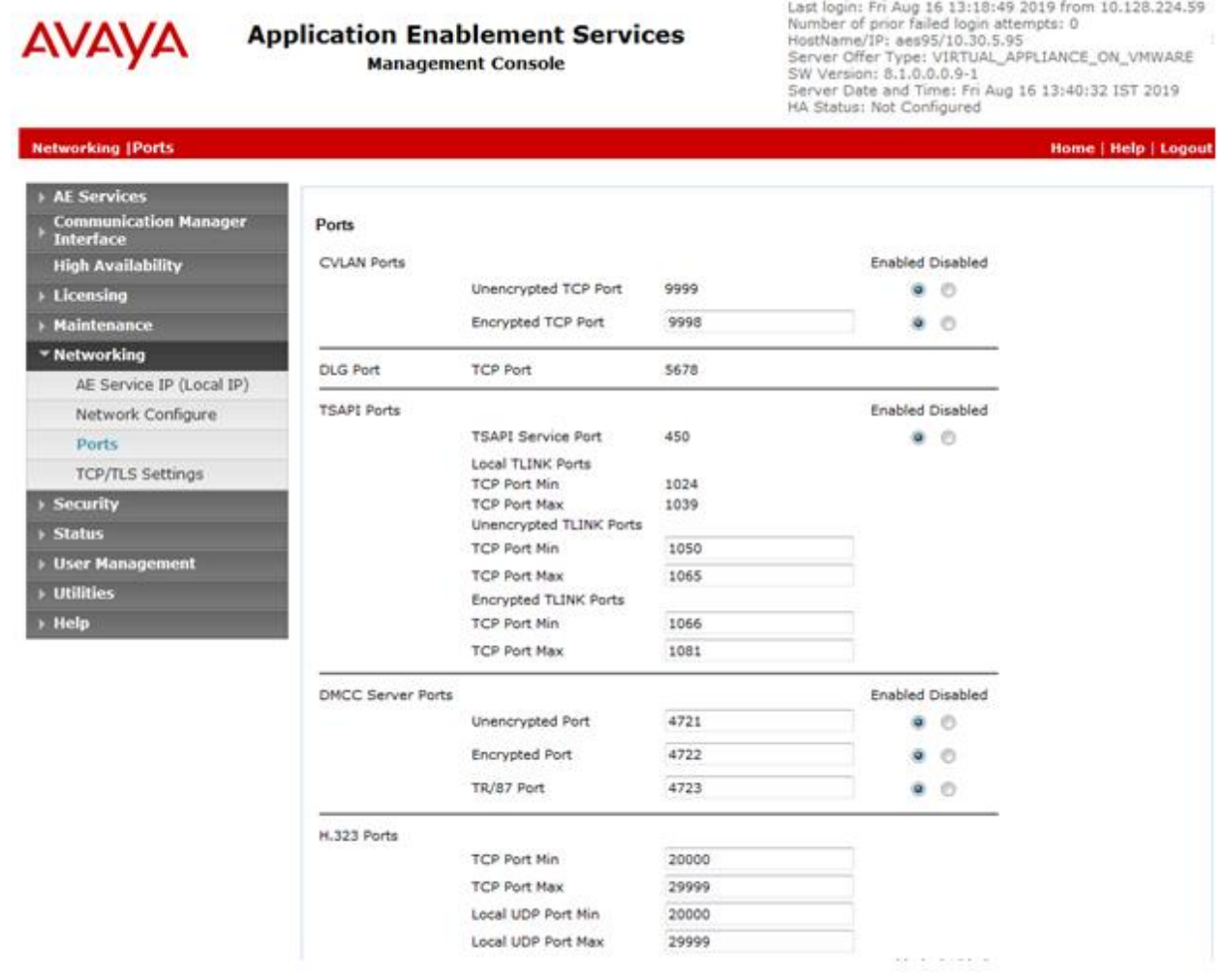

#### **6.8. Administer TCP Settings**

Select **Networking** → **TCP/TLS Settings** from the left pane, to display the **TCP/TLS Settings** screen in the right pane. For **TCP Retransmission Count**, select **TSAPI Routing Application Configuration (6)**, as shown below.

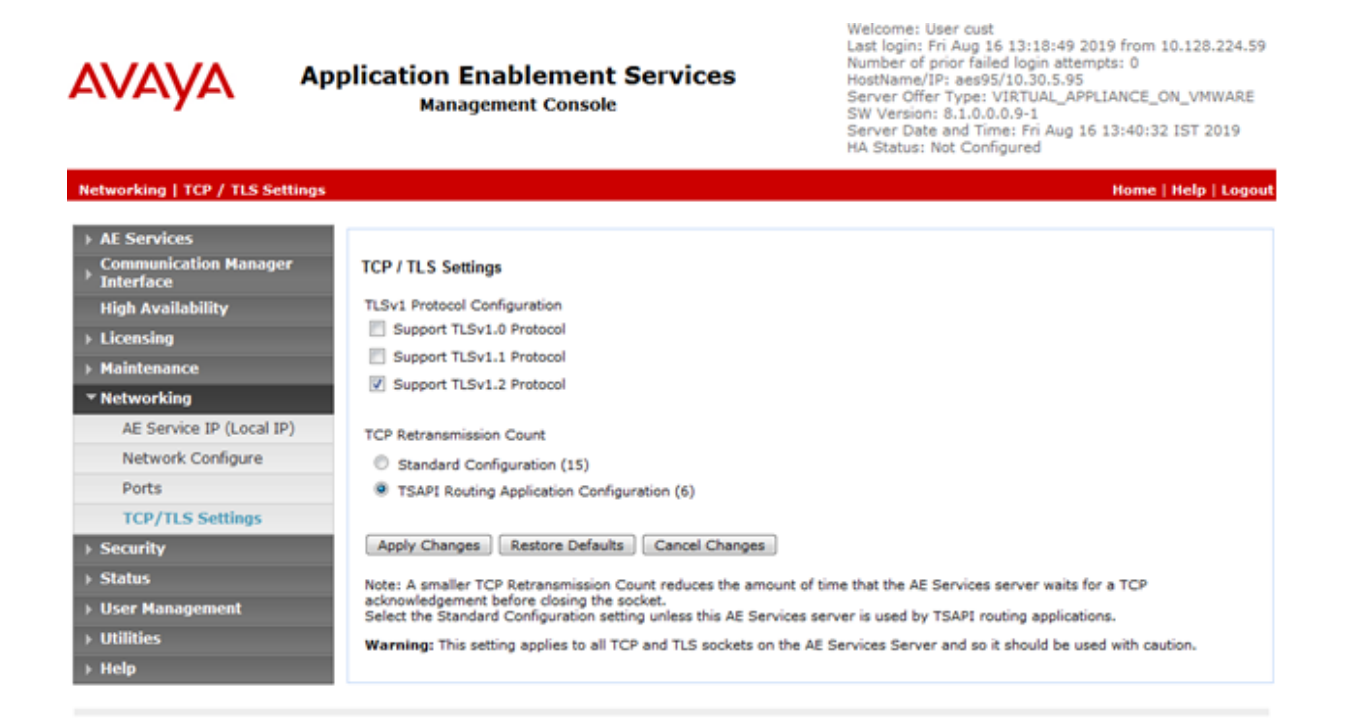

### **6.9. Restart Services**

Select **Maintenance** → **Service Controller** from the left pane, to display the **Service Controller** screen in the right pane. Check **TSAPI Service**, and click **Restart Service**.

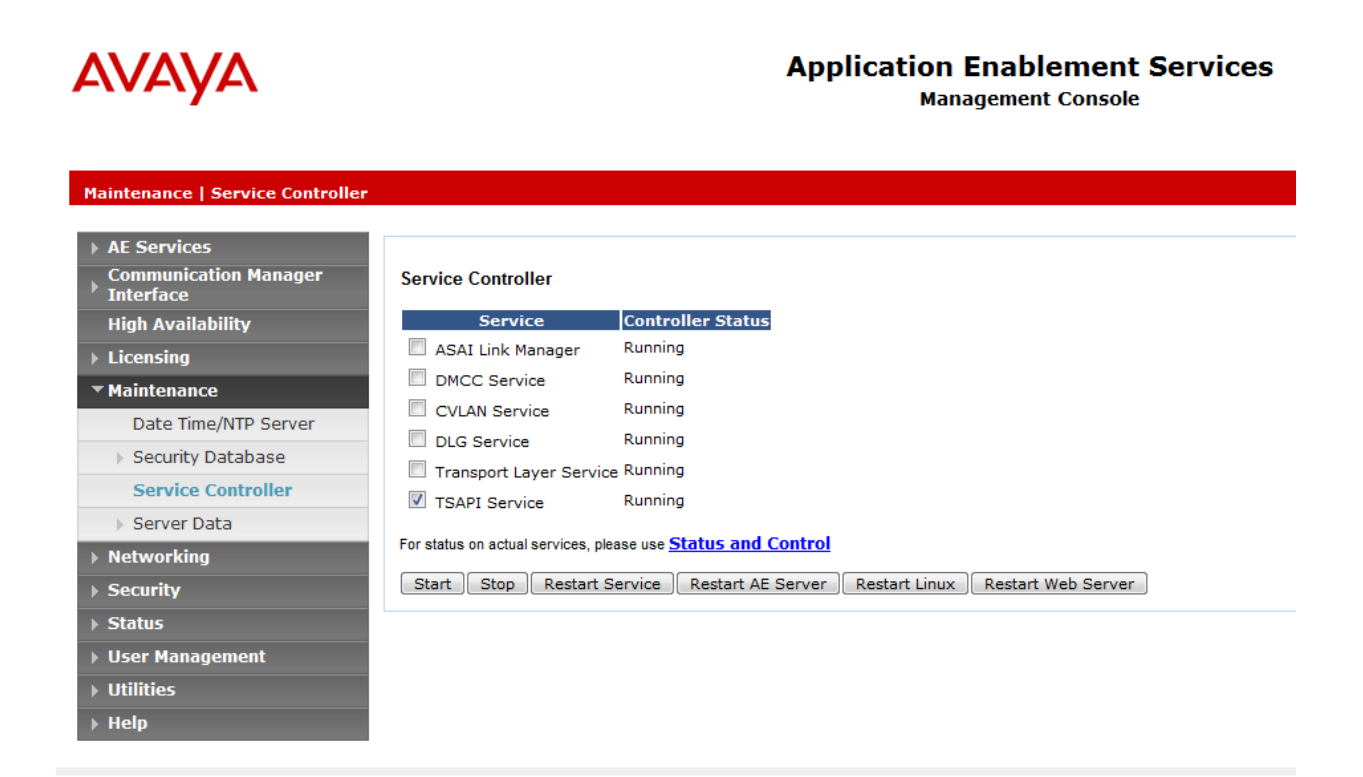

#### **Obtain Tlink Name**

Select **Security** → **Security Database** → **Tlinks** from the left pane. The **Tlinks** screen shows a listing of the Tlink names. A new Tlink name is automatically generated for the TSAPI service. Locate the Tlink name associated with the relevant switch connection, which would use the name of the switch connection as part of the Tlink name. Make a note of the associated Tlink name, to be used later for configuring.

In this case, the associated Tlink name is "AVAYA#**CM8**#CSTA#**AES8**". Note the use of the switch connection "CM8 from **Section [6.3](#page-9-0)** as part of the Tlink name**.**

Welcome: User cust

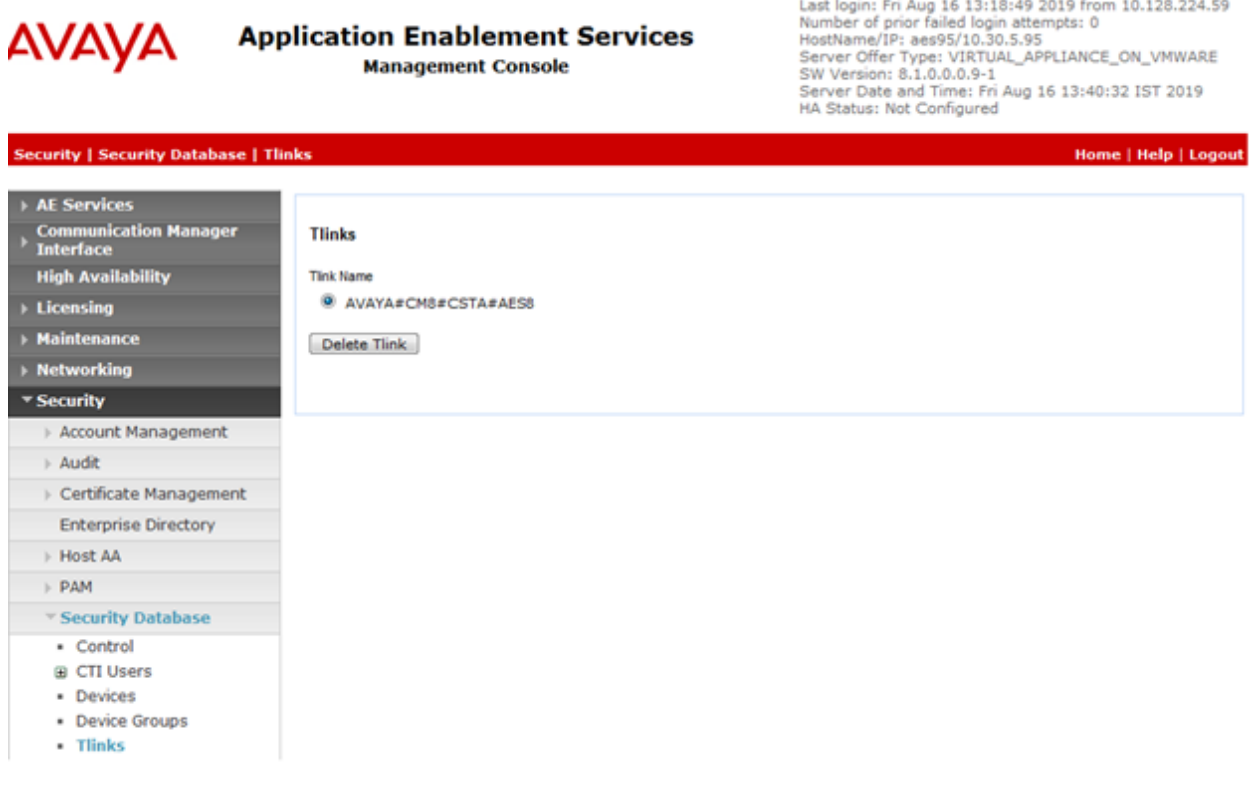

#### **7. Configure Geomant Buzzeasy Agent Desktop on premise connector**

This section provides the procedures for configuring Buzzeasy Agent Desktop on premise connector. The procedures include the following areas:

- Install Avaya TSAPI Client
- Install Buzzeasy Avaya Call connector

#### **Install Avaya TSAPI Client**

The Avaya TSAPI client is available for download from the DevConnect Support Site. Double click on the **setup** application and follow the intuitive instructions. When the **AE Services Server Configuration** screen is displayed, enter the **IP Address** of the Application Enablement Services Server, and **Port Number 450** and click **Add to List**, as shown below.

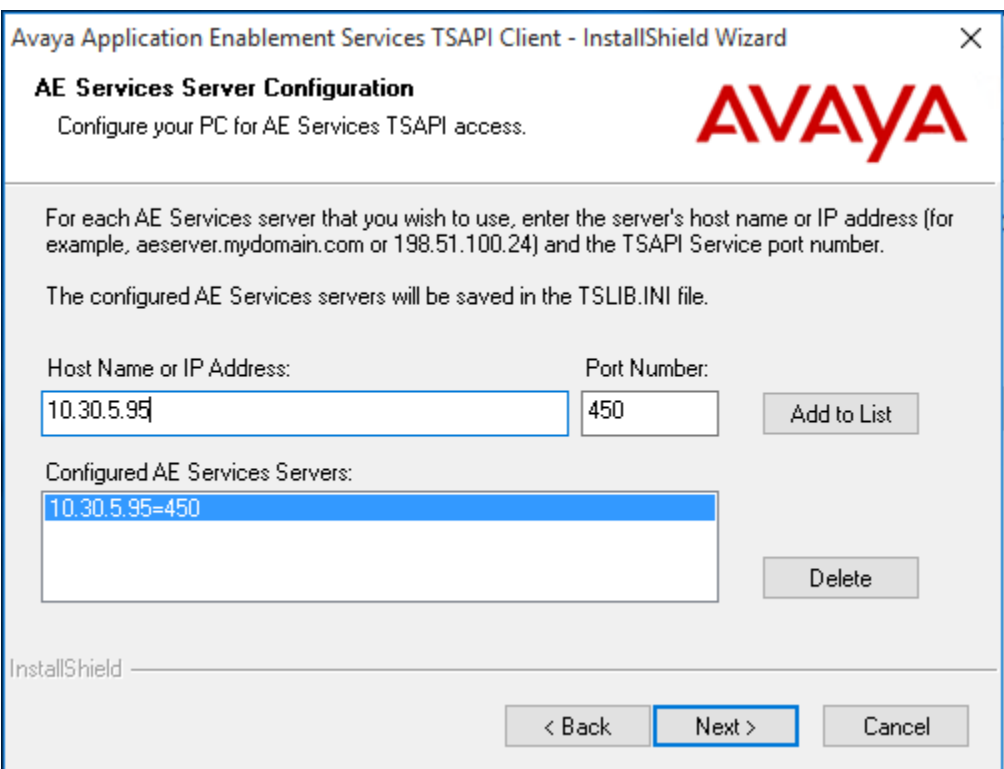

Click **Next** and follow the instructions to complete the installation of the TSAPI client.

#### **Install Buzzeasy Avaya Call connector**

Follow these steps to install the on-premise call connector

- 1. Download the "**CallControllerWinSvc.zip**" ZIP file from Geomant website
- 2. Extract ZIP file content in the folder you want to install the Call Controller e.g. **C:\ProgramFiles\Buzzeasy Avaya Call Controller**
- 3. Start Powershell with Administrator privileges
- 4. Navigate to Call Controller folder e.g. cd 'C:\Program Files\Buzzeasy Avaya Call Controller\'
- 5. Authorize non digitally signed Powershell scripts to run by executing the following command: *Set -ExecutionPolicy -Scope Process -ExecutionPolicy Bypass*
- 6. When prompted choose Y

*Execution Policy Change*

*The execution policy helps protect you from scripts that you do not trust. Changing the execution policy might expose you to the security risks described in the about\_Execution\_Policies help topic at https:/go.microsoft.com/fwlink/?LinkID=135170. Do you want to change the execution policy ?[Y] Yes [A] Yes to All [N] No [L] No to All [S] Suspend [?] Help (default is "N"): Y*

7. Run the *Install-CallController.ps1* Powershell script, specifying the following parameters:

a. TSAPI link id, used to connect to the Avaya AES server

b. TSAPI user name and account that is administered as a CT user on Avaya Application Enablement Services server

c. Service Bus connection string - Get in touch with Geomant DevOps to get a hold of your connection string.

*.\Install-CallController.ps1 TsapiLinkId='AVAYA#CM8#CSTA#AES8'TsapiUserName='buzzeasy' TsapiPassword='Avaya321'ServiceBusConnectionString='Endpoint=myEndpoint;Shared SecretIssuer=myWrapAuthenticationName;SharedSecretValue=myWrapPassword;*

# **8. Verification Steps**

**TSAPI Service Summary** 

#### **Verify Avaya Aura® Application Enablement Services**

On Application Enablement Services, verify the status of the TSAPI link by selecting **Status** → **Status and Control** → **TSAPI Service Summary** from the left pane. The **TSAPI Link Details**  screen is displayed.

Verify the **Status** is "Talking" for the TSAPI link administered in **Section [6.3,](#page-9-0)** and that the **Associations** column reflects the total number of agent, in this case "**1**".

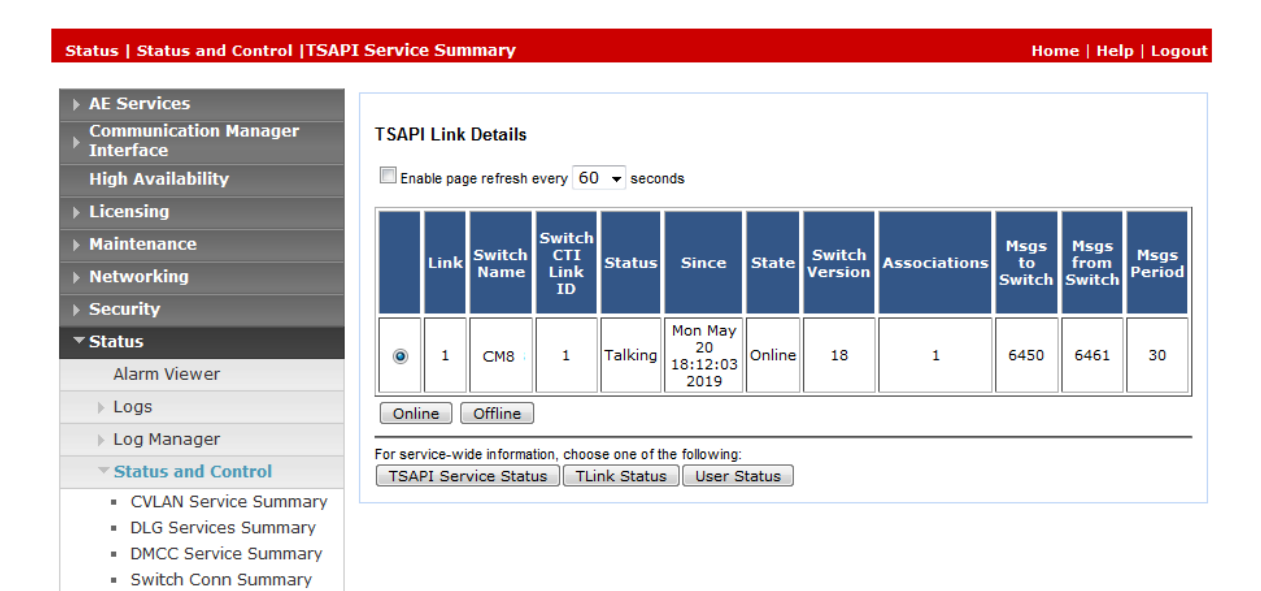

#### **Verify Avaya Aura® Application Enablement Services TSAPI Service**

The following steps are carried out on the Application Enablement Services to ensure that the communication link between Communication Manager and the Application Enablement Services server is functioning correctly. Verify the status of the TSAPI service by selecting **Status** → **Status and Control** → **TSAPI Service Summary** → **User Status.** The **Open Streams** section of this page displays open stream created by the buzzeasy user with the **Tlink**.

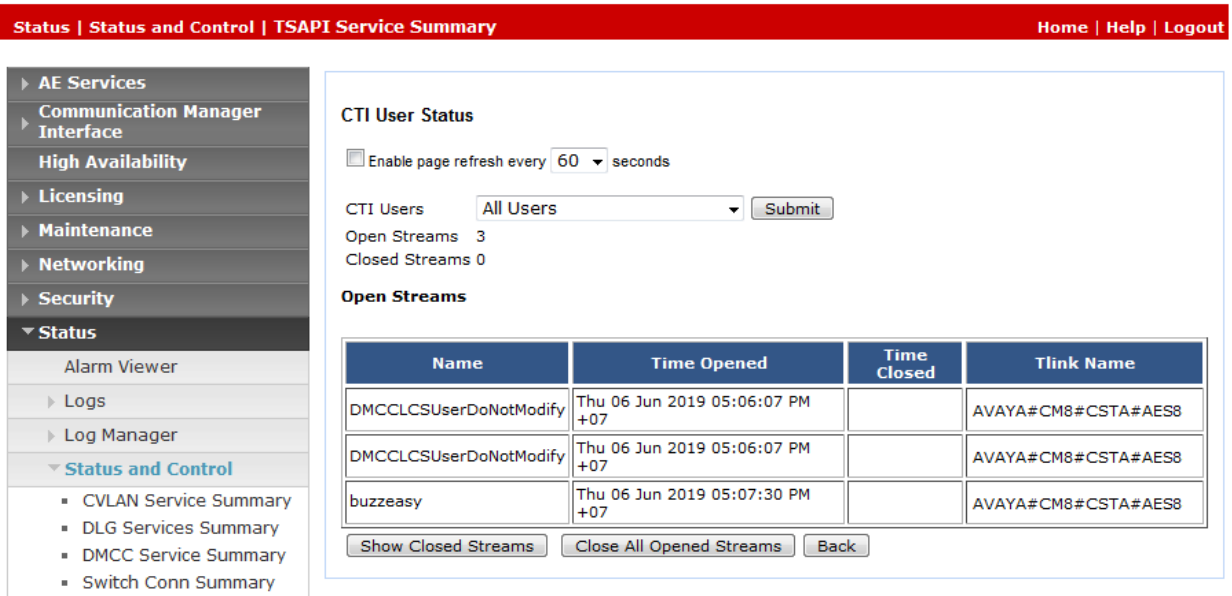

**TSAPI Service Summary** 

#### **Verify Buzzeasy Cloud Services handling and user status**

From the agent PC, launch an Internet browser window and enter Buzzeasy Cloud Services URL. Log in with the user credentials provided by the end customer (not shown). Once signed in, the Buzzeasy Cloud Service will be shown as below:

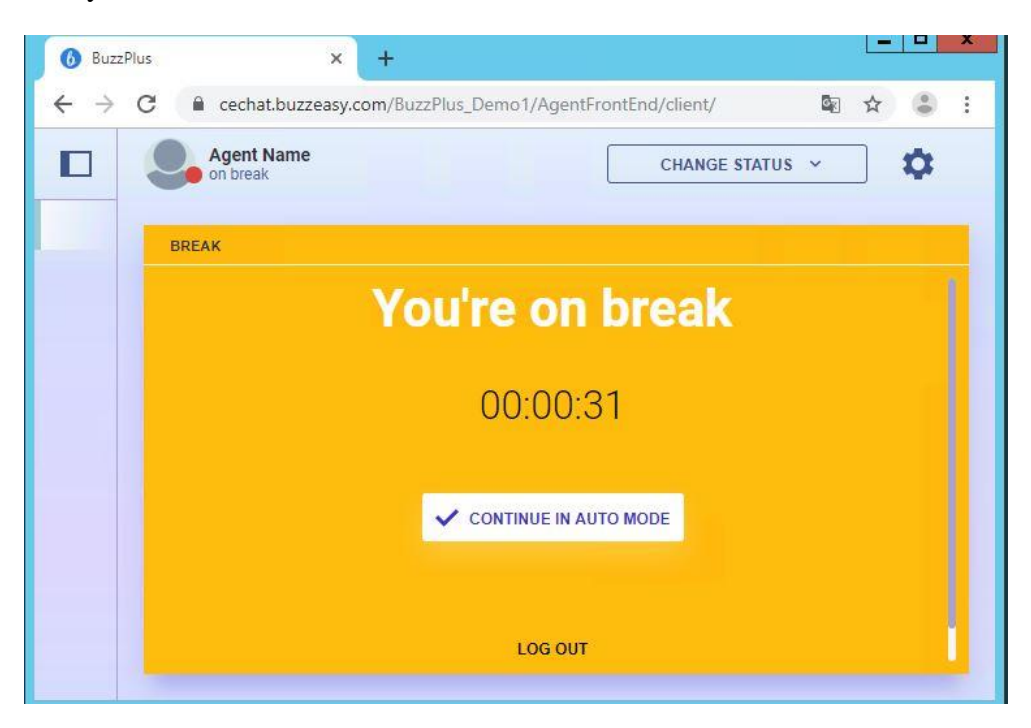

In the right settings pane, select **User Settings** (not shown). Enter the relevant Extension to receive voice calls and press **UPDATE**.

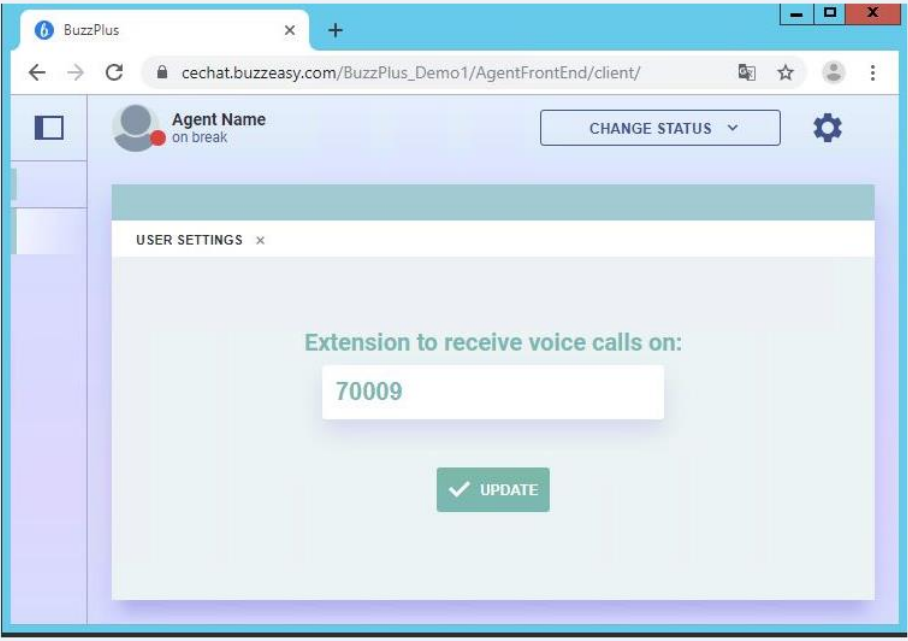

Verify that the left pane is updated showing relevant extension, as shown below. Press **Continue in auto Mode** to start handling the call.

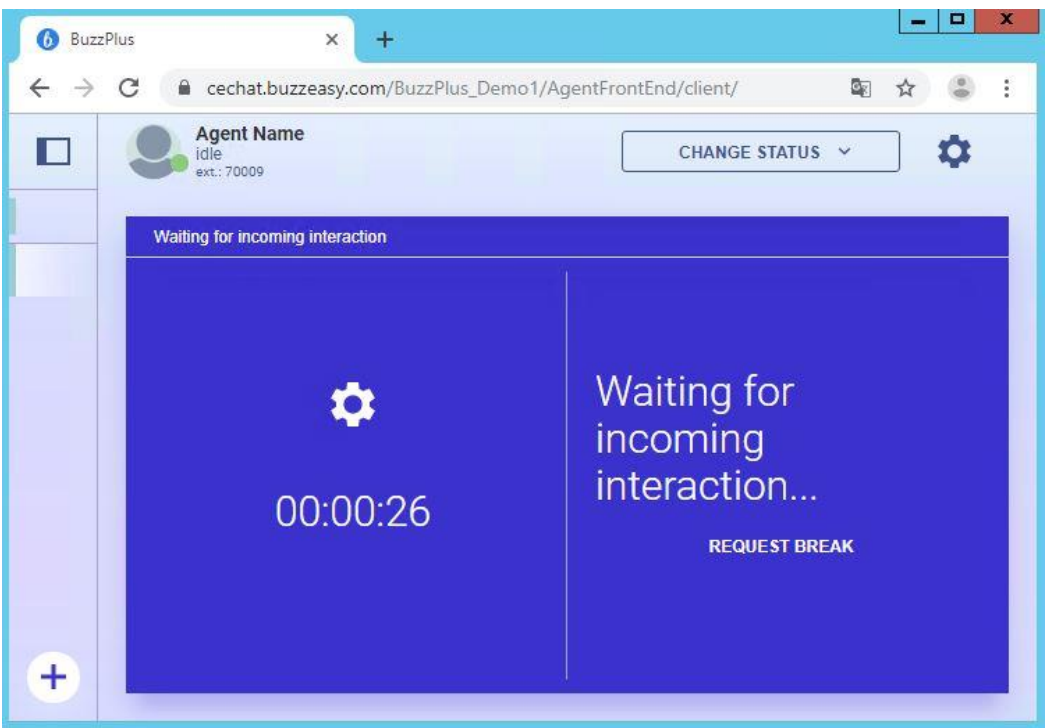

Make an incoming call to this extension. Verify that the incoming call pane show with incoming number (not shown). Click on the answer icon to answer the call. Verify that the agent is connected to the PSTN caller with two-way talk paths

# **9. Conclusion**

These Application Notes describe the compliance tested configuration of the Geomant Buzzeasy Cloud Services with Avaya Aura® Communication Manager 8.1 and Avaya Aura® Application Enablement Services 8.1. All tests passed with observations noted in **[Section 2.2](#page-2-1)**.

# **10. Additional References**

This section references the Avaya and Geomant product documentation that are relevant to these Application Notes.

Product documentation for Avaya products may be found at *[http://support.avaya.com](http://support.avaya.com/)*.

- *1. Administering Avaya Aura® Communication Manager, Release 8, Issue 2.0, Nov 2018*
- *2. Administering Avaya Aura® Session Manager, Release 8, Issue 2, August 2018*
- *3. Administering Avaya Aura® System Manager, Release 8, Issue 4, September 2018*
- *4. Administering Avaya Aura® Application Enablement Services, Release 8.0.1, Issue 2, December 2018*

Product Documentation for Buzzeasy can be requested from<http://kb.buzzeasy.com/>

#### **©2019 Avaya Inc. All Rights Reserved.**

Avaya and the Avaya Logo are trademarks of Avaya Inc. All trademarks identified by ® and ™ are registered trademarks or trademarks, respectively, of Avaya Inc. All other trademarks are the property of their respective owners. The information provided in these Application Notes is subject to change without notice. The configurations, technical data, and recommendations provided in these Application Notes are believed to be accurate and dependable, but are presented without express or implied warranty. Users are responsible for their application of any products specified in these Application Notes.

Please e-mail any questions or comments pertaining to these Application Notes along with the full title name and filename, located in the lower right corner, directly to the Avaya DevConnect Program at <u>devconnect@avaya.com.</u>